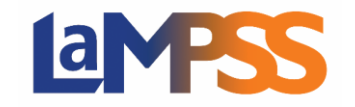

## **Ajouter ou modifier les signataires autorisés Pour les utilisateurs** *externes* **du LaMPSS**

Lorsqu'un organisme soumet une demande, l'une des questions du formulaire exige que les signataires autorisés et toute autre directive supplémentaire soient fournis. Les données saisies seront automatiquement indiquées dans l'écran Signatures de l'entente, qui se trouve dans le menu de navigation de gauche sous Mesures figurant à l'entente à la page d'accueil de l'entente.

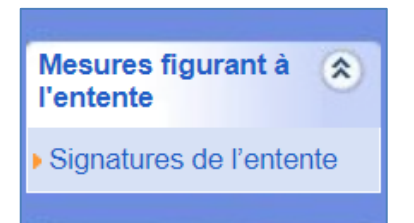

Si des modifications sont nécessaires relativement votre organisme, voici comment effectuer les modifications dans le LaMPSS et dans le LaMPSS en ligne.

## Ajouter ou modifier les signataires autorisés au moyen du LaMPSS

L'écran Signatures de l'entente indique les signataires autorisés de votre organisme et toute directive spéciale fournie dans le cadre du processus de demande. Si vous voulez ajouter un autre signataire autorisé, vous devez sélectionner une autre personne dans le menu déroulant et, une fois celle-ci en surbrillance, cliquer sur **Ajouter nouveau signataire** puis sur **Sauvegarder**. Le nouveau signataire autorisé s'affiche alors en tant que signataire autorisé de l'organisme.

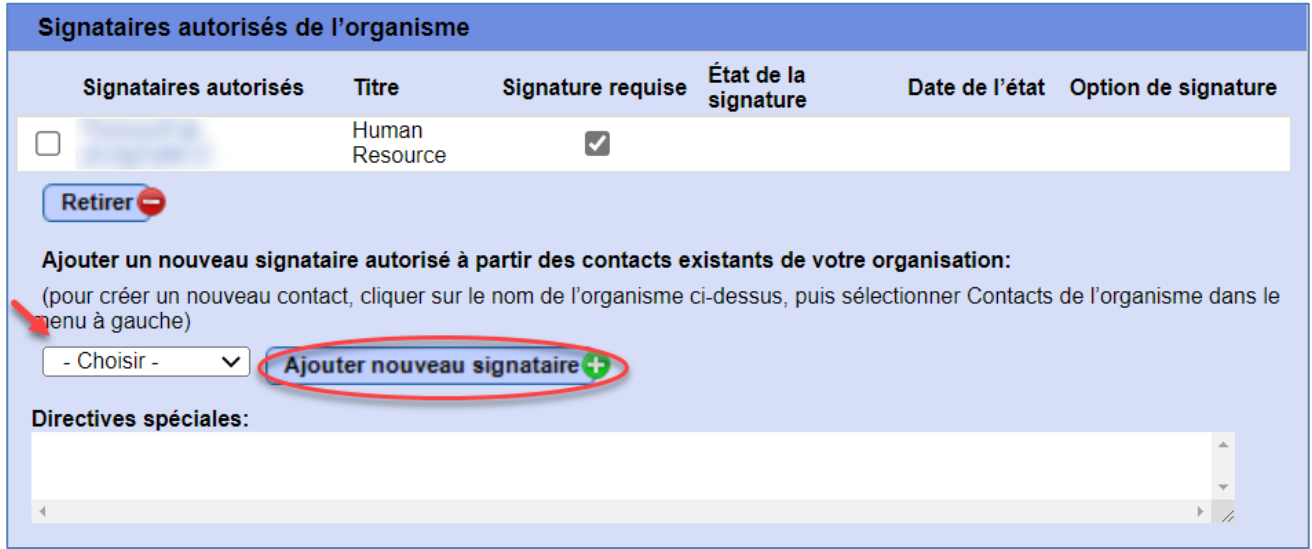

Si le contact que vous souhaitez ajouter ne figure pas dans le menu déroulant, vous devrez l'ajouter en tant que contact pour votre organisme. Consultez le **document sur la façon d'ajouter ou de gérer l'accès au LaMPSS de votre organisme** pour savoir comment créer un nouveau contact dans le LaMPSS.

Pour supprimer un signataire autorisé, cochez la case correspondant au nom de la personne que vous voulez supprimer et cliquez sur **RetirerO**. Une fenêtre contextuelle s'affiche pour vous demander si vous voulez supprimer le signataire autorisé, cliquez sur OK pour supprimer le signataire autorisé, puis cliquez sur  $\frac{Sau \vee gau}{Sau}$  pour enregistrer les modifications.

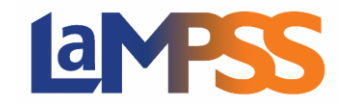

## Ajouter ou modifier les signataires autorisés au moyen du LaMPSS en ligne

Vous avez également la possibilité d'ajouter ou de supprimer des signataires autorisés lorsque vous recevez votre courriel d'invitation à signer, qui contient un lien unique pour signer l'entente. Une fois que vous vous serez connecté au moyen de vos authentifiants de Mon dossier N.-É., vous verrez la page de renvoi pour la signature de votre entente de financement. Vous avez reçu ce courriel car l'entente est maintenant approuvée et est prête à être signée.

Sous le bouton **Débuter >**, vous avez la possibilité de visualiser la liste des signataires autorisés de l'entente.

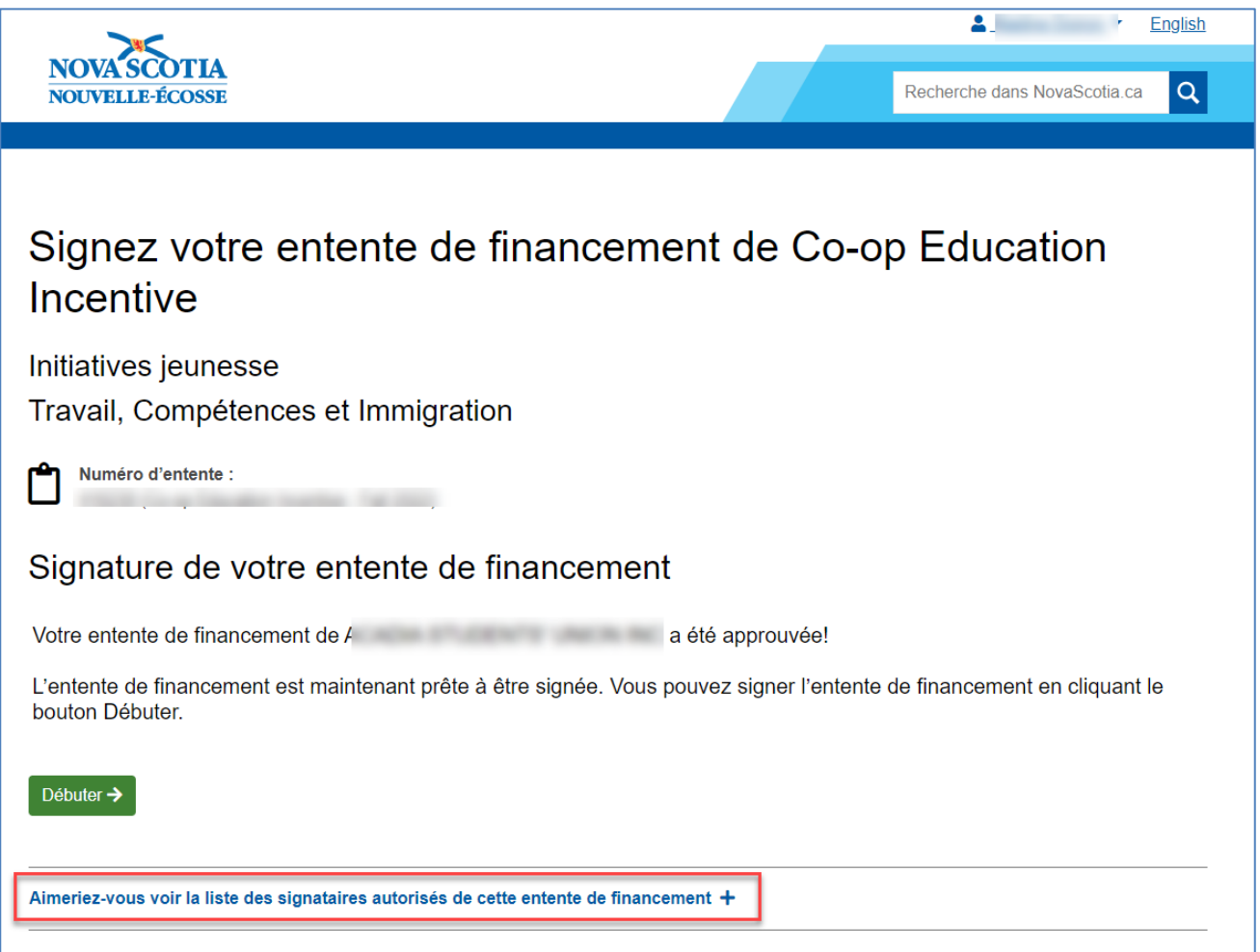

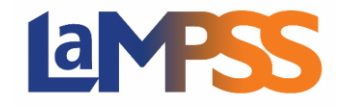

Lorsque vous cliquez sur « Aimeriez-vous voir la liste des signataires autorisés de cette demande de financement? », les données suivantes s'affichent pour les signataires autorisés.

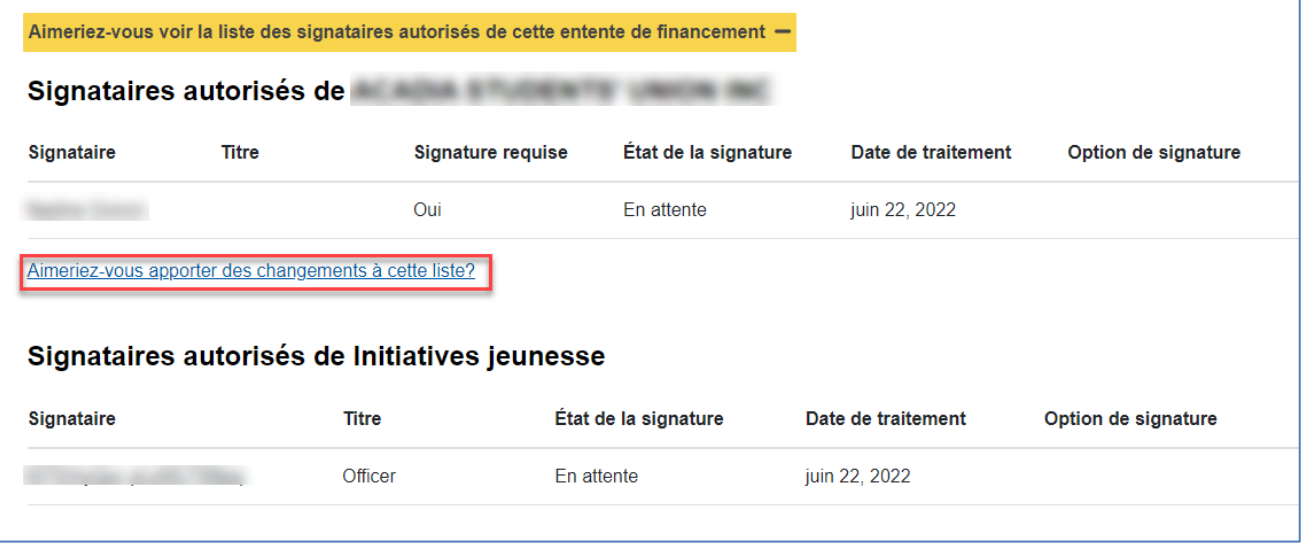

Pour modifier les signataires autorisés de votre organisme, cliquez sur le bouton « Aimeriez-vous apporter des changements à cette liste? ». Vous serez alors dirigé vers une page du LaMPSS en ligne qui affiche une liste de tous les signataires autorisés pour l'entente. Vous avez la possibilité de modifier ou de supprimer un signataire autorisé ou d'ajouter un signataire autorisé pour l'entente.

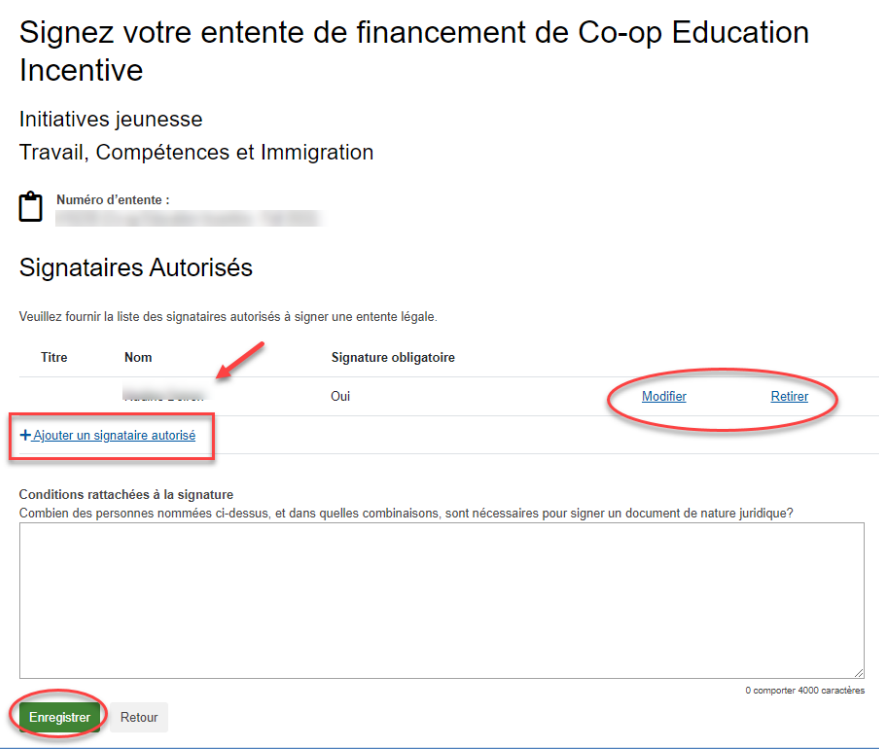

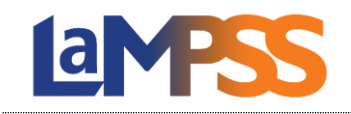

## **Ajouter ou modifier les signataires autorisés Pour les utilisateurs** *externes* **du LaMPSS**

Si aucune modification n'est nécessaire, cliquez sur **Enregistrer** pour retourner à la page de renvoi du LaMPSS en ligne.

Pour ajouter un nouveau signataire autorisé, cliquez sur « Ajouter un signataire autorisé ». La fenêtre suivante s'affiche et vous pouvez sélectionner un contact existant pour votre organisme ou ajouter un nouveau contact. Si vous choisissez d'ajouter un contact existant pour l'organisme, vous obtiendrez la liste de tous les contacts qui sont actuellement actifs dans le LaMPSS pour votre organisme.

S'il s'agit d'un contact existant pour votre organisme, vous pouvez le sélectionner dans le menu déroulant et cliquer sur OK.

Vous devez également déterminer si le signataire autorisé que vous venez d'ajouter est tenu de signer l'entente.

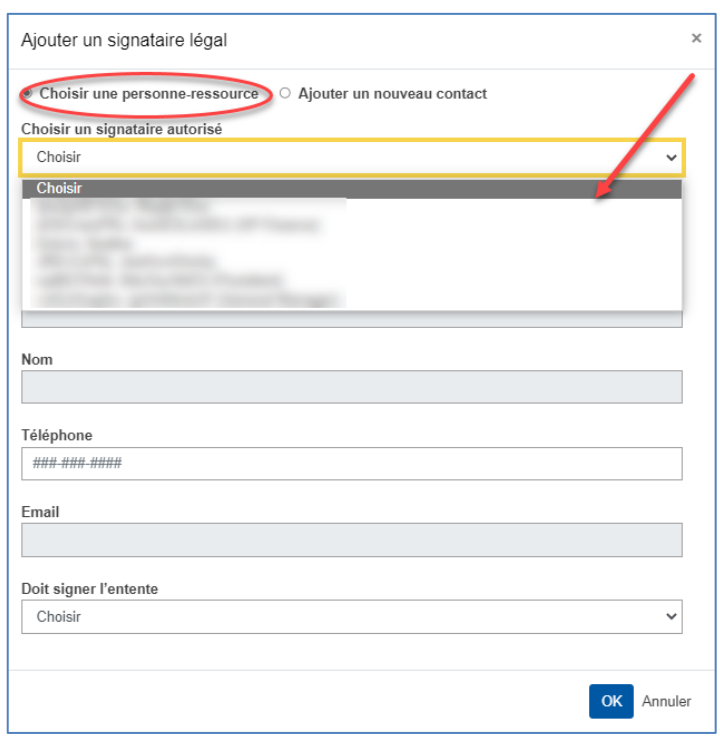

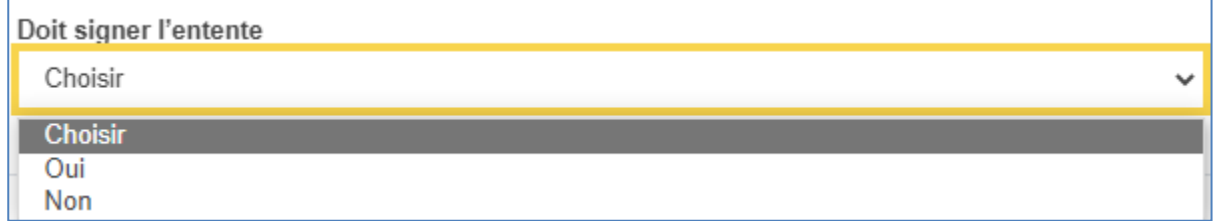

Pour ajouter un nouveau contact qui ne figure pas dans la liste de votre organisme, sélectionnez « Ajouter un nouveau contact » et saisissez les renseignements relatifs à cette personne. Une fois que vous avez terminé, cliquez sur OK.

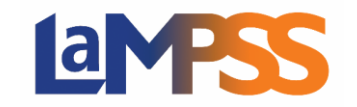

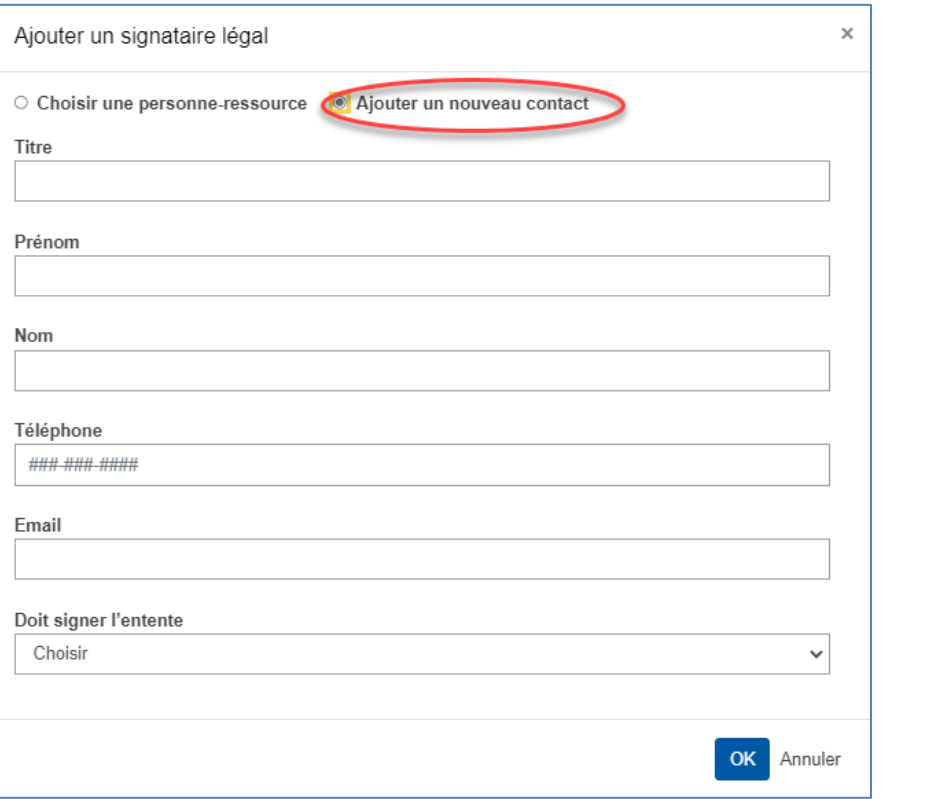

Vous serez renvoyé à la page des signataires autorisés où vous devrez cliquer sur Enregistrer pour enregistrer vos modifications.

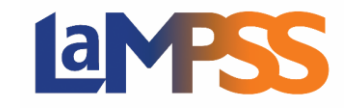

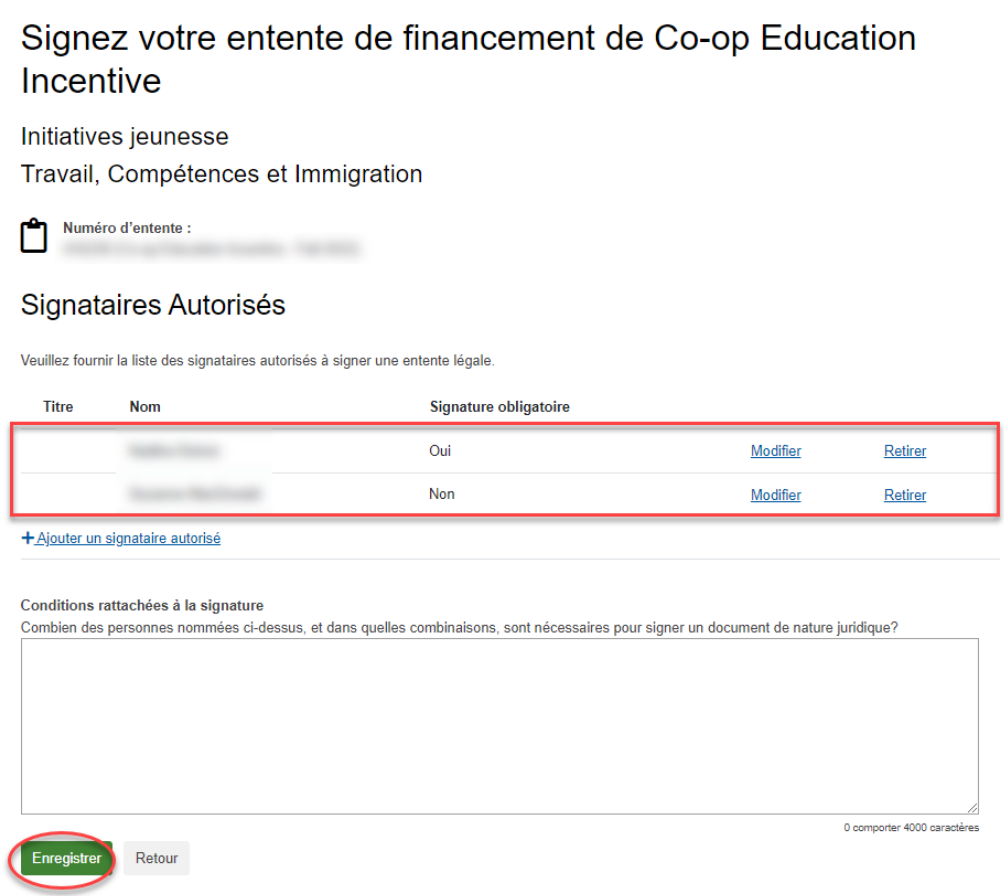

Pour supprimer un signataire autorisé pour une entente, sélectionnez Retirer sur la ligne du signataire. La fenêtre contextuelle suivante s'affiche pour vous demander si vous souhaitez procéder à la suppression d'un signataire autorisé.

Pour continuer, cliquez sur OK, vous revenez alors à la page des signataires autorisés où la

personne sera supprimée. Cliquez sur Enregistrer pour enregistrer vos modifications.

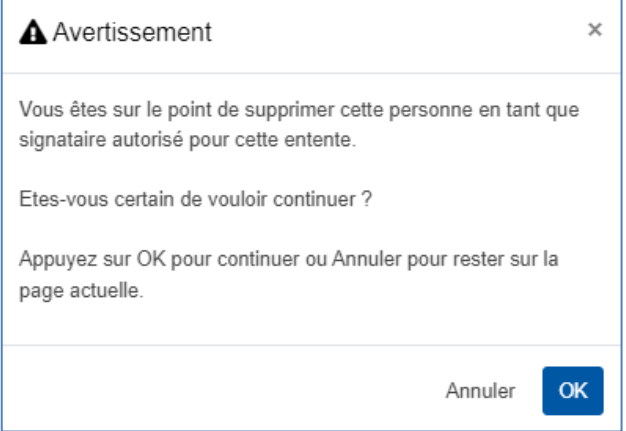